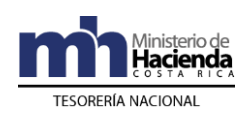

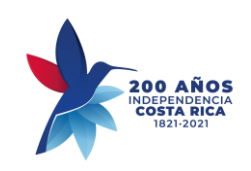

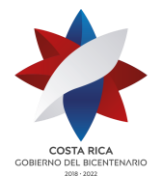

# **SISTEMA INTEGRADO DE LA GESTIÓN DE LA ADMINISTRACIÓN FINANCIERA (SIGAF)**

## **Manual de Usuario Procesos de uso masivo mediante Interfaz ZFI\_BANCO\_INTERLOC**

Código: MU-SIGAF-AP-001-21

- 1. Bloqueo/desbloqueo de documentos devueltos por inconsistencia bancaria.
- 2. Creación cuenta bancaria en dato maestro.
- 3. Modificación Tpbc. Bco. en documento SIGAF aprobado y contabilizado.

## **PARA INSTITUCIONES GOBIERNO CENTRAL Y TRIBUNAL SUPREMO DE ELECCIONES**

**OCTUBRE, 2021**

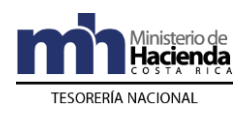

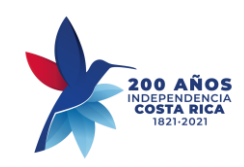

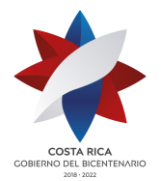

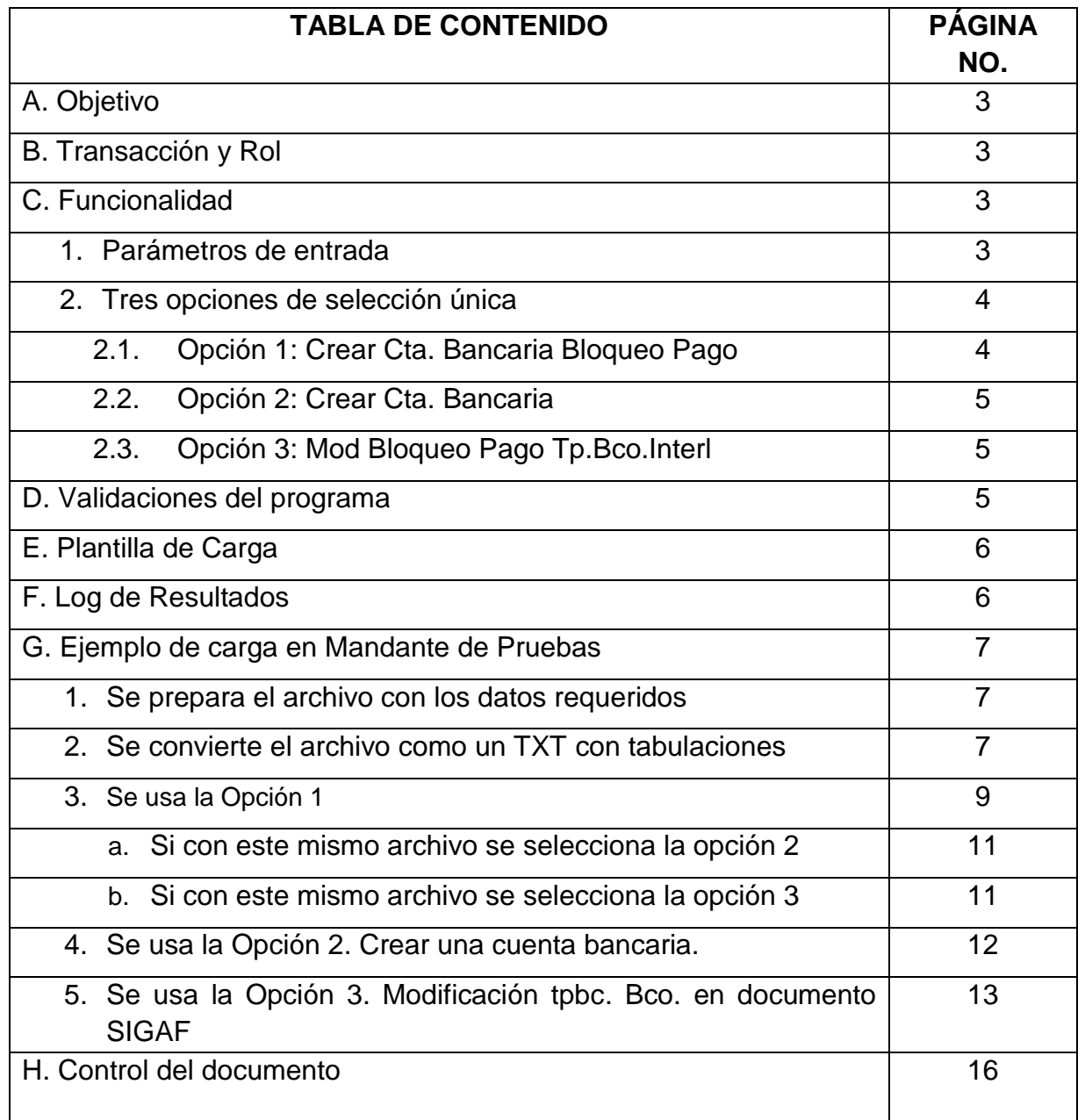

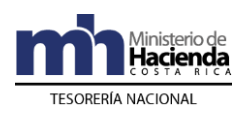

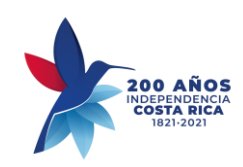

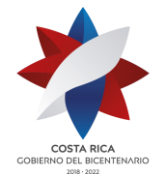

## **A. Objetivo**

- Disponer de una herramienta que le permita al usuario bloquear y desbloquear en forma masiva un lote de facturas cuyo pago fue devuelto por inconsistencia con la cuenta bancaria.
- Crear en forma masiva el registro de cuenta bancaria en dato maestro de acreedor perteneciente a los Grupos de Cuentas de Acreedores Institucionales (AINS) y Acreedores Ocasionales (AOCA).
- Modificar, en forma masiva, el Tipo de Banco Interlocutor de un lote de documentos SIGAF y desbloquear el mismo.

## **B. Transacción y Rol**

La Transacción para ejecutar la interfaz es: **ZFI\_BANCO\_INTERLOC** "Mod Masiva Banco Interlocutor"; incluida en el Rol **ZZ\_AP\_MODIFICA\_ACREEDORES\_XXX** (las "X" se sustituyen por el título de su Sociedad.

#### **C. Funcionalidad**

#### **1. Parámetros de entrada:**

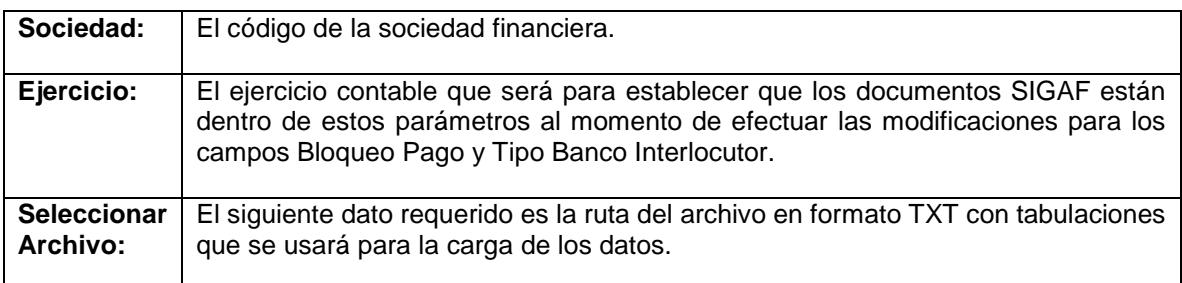

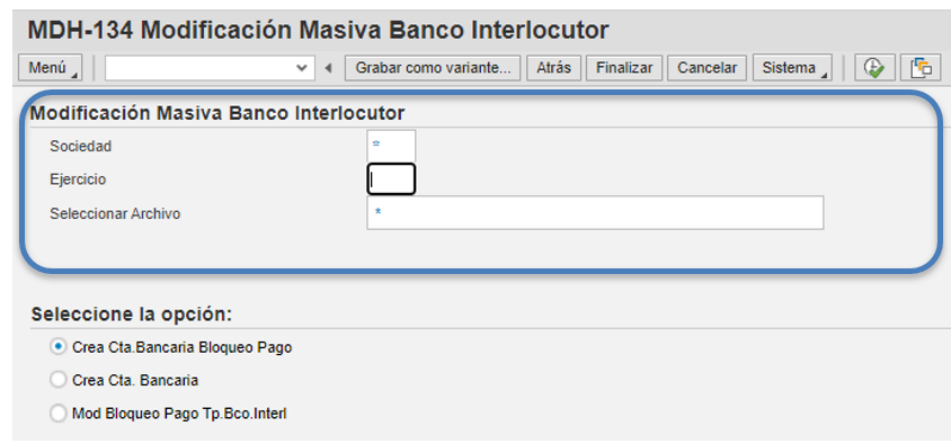

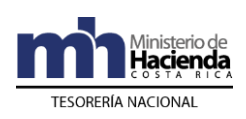

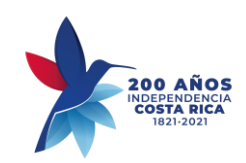

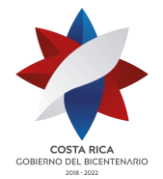

**2. Tres opciones de selección única** para la operativa interna del programa y su ejecución dentro del sistema SAP:

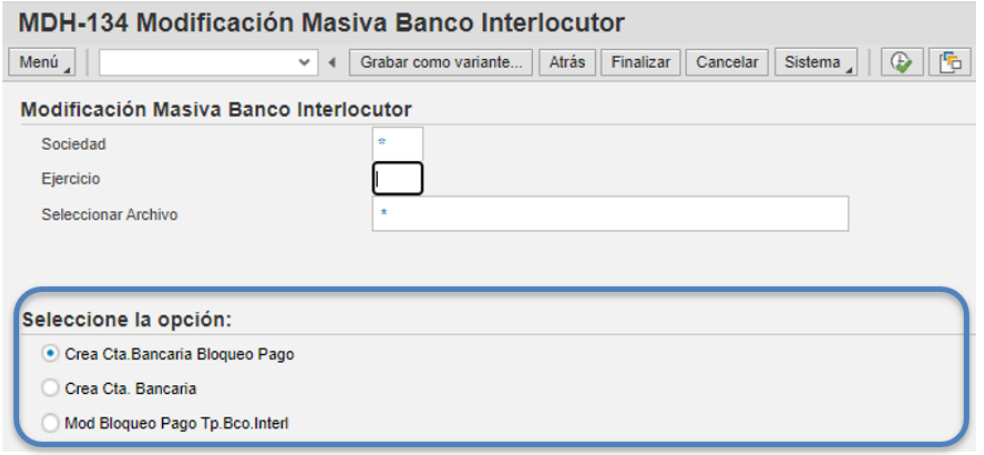

## **2.1. Opción 1: Crear Cta. Bancaria Bloqueo Pago**

En esta opción el sistema tiene como primera función verificar que, si en los datos bancarios registrados dentro de la plantilla Excel son nuevos, el programa debe crear esta nueva cuenta de banco a proveedor correspondiente, en esa creación asocia esta nueva cuenta de banco a un código tipo banco interlocutor nuevo; caso contrario, si el valor registrado en la plantilla en el número de cuenta bancaria ya existe para ese acreedor, se deberá tomar el valor del campo Tipo Banco Interlocutor, para que sea utilizado en la siguiente operación del programa en la modificación del documento SIGAF.

Como segunda operación debe buscar el número de documento SIGAF registrado en la plantilla asociado a este mismo acreedor al que con anterioridad se le creo una cuenta de banco nueva y modificar el documento SIGAF en solo 2 campos, el valor de Bloqueo Pago que se colocó en la plantilla, siendo los únicos autorizados para este proceso los valores B o dejando vacío el campo en el Excel; que se interpreta como valor blanco en SAP, así como el cambio del número Tipo Banco Interlocutor, este Número de Tipo Banco Interlocutor puede ser el de la cuenta nueva o bien de una cuenta de banco ya existente, eso se verifica en el proceso de cambio.

## **2.2. Opción 2: Crear Cta. Bancaria**

En esta opción el sistema tiene como primera función verificar que, si los datos bancarios registrados dentro de la plantilla Excel son nuevos, el programa debe crear esta nueva cuenta de banco al acreedor correspondiente. En esta creación se asocia esa nueva cuenta de banco a un código tipo banco interlocutor nuevo.

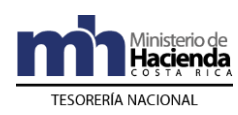

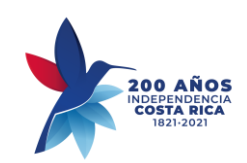

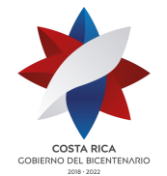

## **2.3. Opción 3: Mod Bloqueo Pago Tp.Bco.Interl**

Esta operación busca el número de documento SIGAF registrado en la plantilla asociado al acreedor de la plantilla; modifica el documento SIGAF en solo 2 campos, el valor de Bloqueo Pago que se colocó en la plantilla, siendo los únicos valores autorizados para este proceso los valores B o dejando vacío el campo en el Excel, que se interpretará como valor blanco en SAP, así como el cambio del número Tipo Banco Interlocutor. Este Número de Tipo Banco Interlocutor puede ser el de la cuenta nueva o bien de una cuenta de banco ya existente eso se verifica en el proceso de cambio y así, el programa tendrá la capacidad de modificar el dato del Tipo Banco Interlocutor de esa única cuenta de banco.

En caso que en la plantilla Excel el dato de Cuenta de Banco este vacío el programa interpreta que se mantiene la cuenta de banco en el documento y el mismo número del Tipo Banco Interlocutor de esa cuenta. No lo modifica.

#### **D. Validaciones del programa:**

- El sistema debe validar que el ID de acreedor y número de factura indicada en el archivo, corresponda a los mismos registrados en el SIGAF, para esa sociedad, que sean congruentes ambos campos.
- De no ser compatibles debe arrojar error a un mensaje, por línea de registros que se incluyen en el archivo, igual debe indicar el éxito en el cambio de la selección del "tp.bco.interl."
- Que el nuevo campo del banco interlocutor sea distinto al que tiene en la factura porque si es el mismo debe de indicarlo como mensaje warning "No hay cambio es el mismo banco interlocutor".
- Que la factura este pendiente de pago, contabilizada (no compensada, ni registro preliminar).
- Nombre del acreedor debe tomarse del dato maestro del acreedor.
- Validar que las opciones de bloqueo de pago sean solo Blanco o B. Mensaje de Error= "Opción &Valor& de Bloqueo Pago no está Autorizada"
- Validar que solo se pueda crear y modificar cuentas bancarias de los siguientes grupos de cuentas: **AINS** y **AOCA** Mensaje de Error: "Grupo de Cuenta del Proveedor, no está Autorizado"

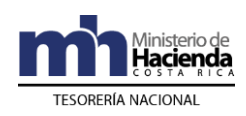

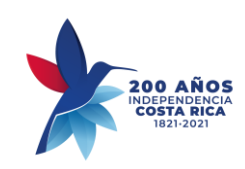

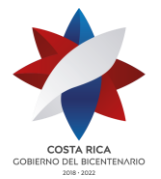

## **E. Plantilla de Carga:**

La plantilla de carga es en formato TXT tabulado:

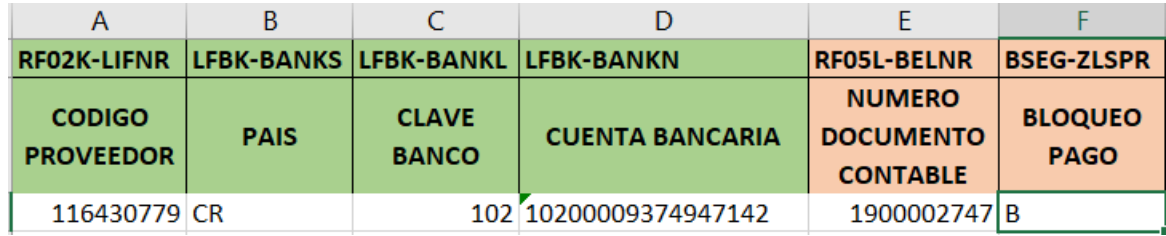

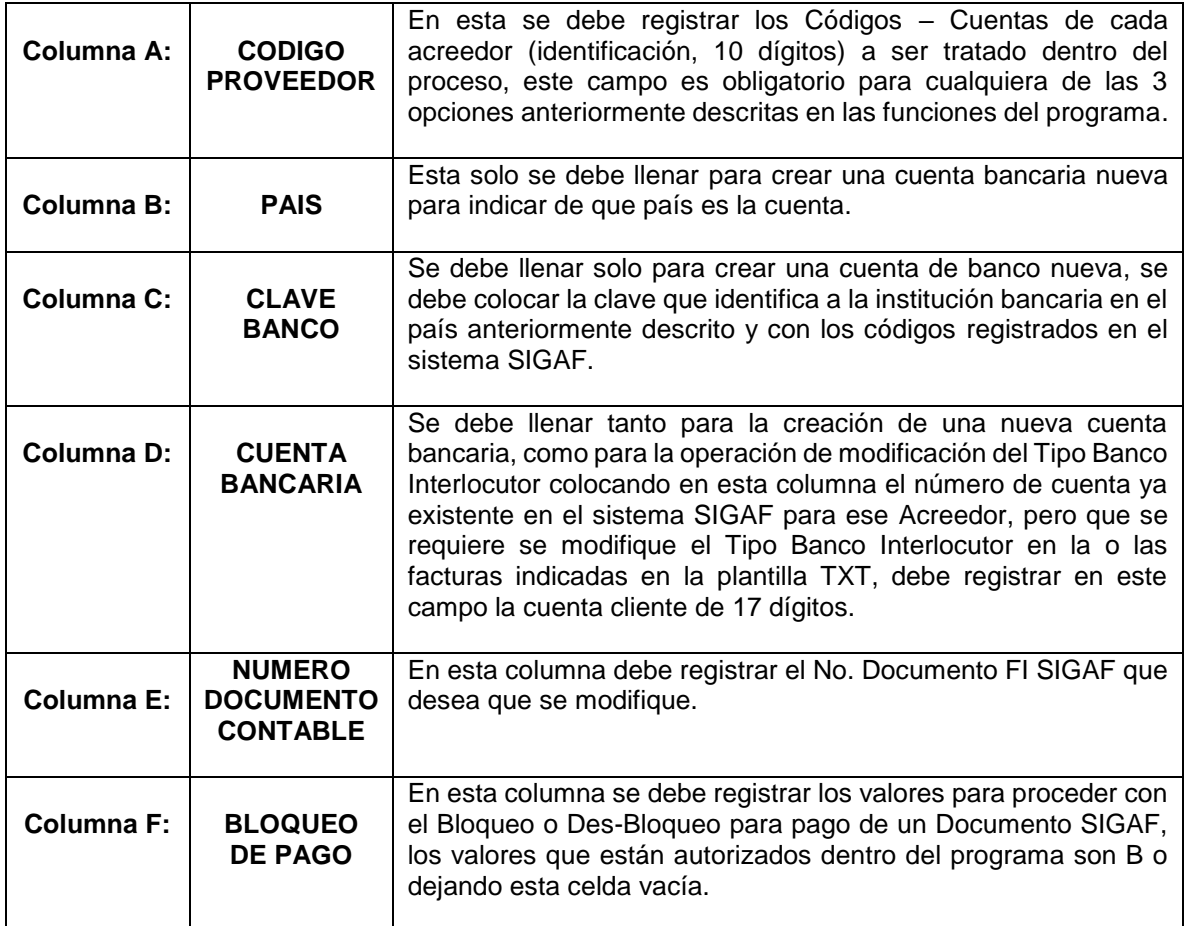

## **F. Log de Resultados:**

El programa tiene un reporte tipo ALV que muestra en todo momento el resultado de los procesos realizados y si fue o no exitoso, mostrando los mensajes de error o éxito y un

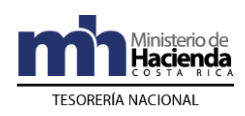

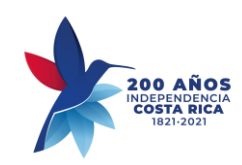

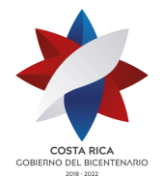

semáforo que indicará visualmente el resultado con registro de colores verde para éxito y rojo para errores.

Dicho reporte es descargable a Excel, para manejo de los resultados. Se muestran los valores de la plantilla y los valores resultantes del proceso.

Permite realizar Drill-Down al dar doble clic sobre el número de Documento SIGAF para verificación de los cambios realizados.

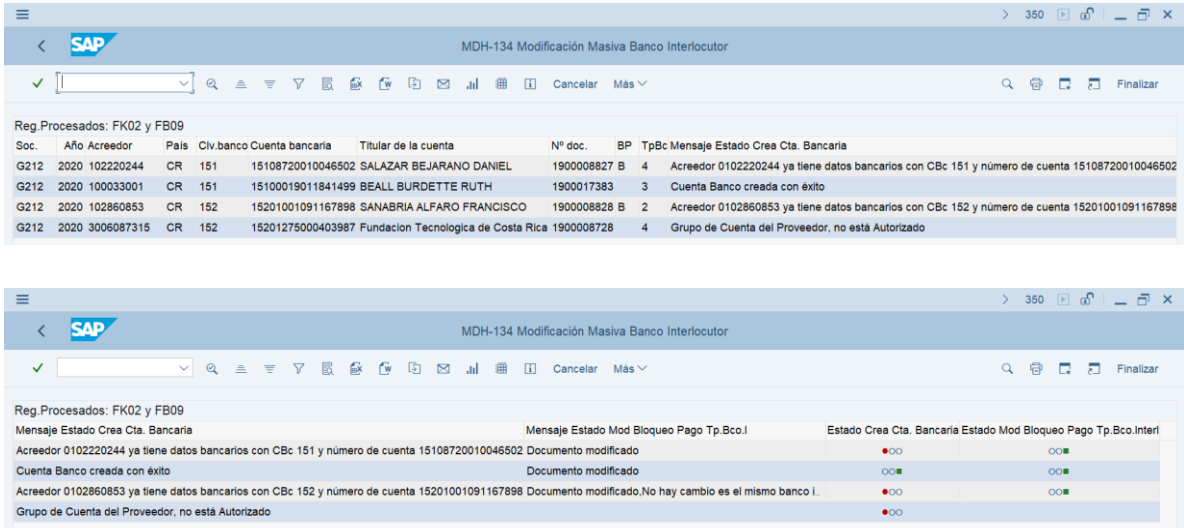

## **G. Ejemplo de carga en Mandante de Pruebas.**

1. Se prepara el archivo con los datos requeridos:

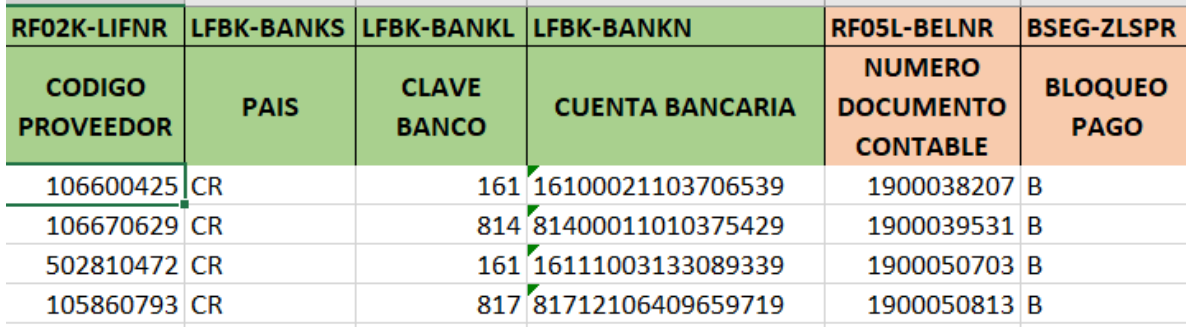

2. Se convierte el archivo como un TXT con tabulaciones, para esto antes debemos eliminar las filas de la cabecera y debe verse así:

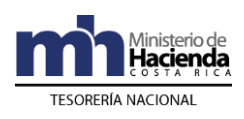

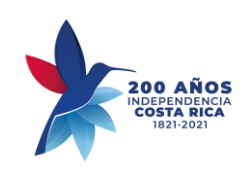

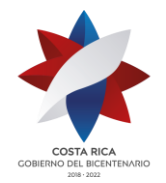

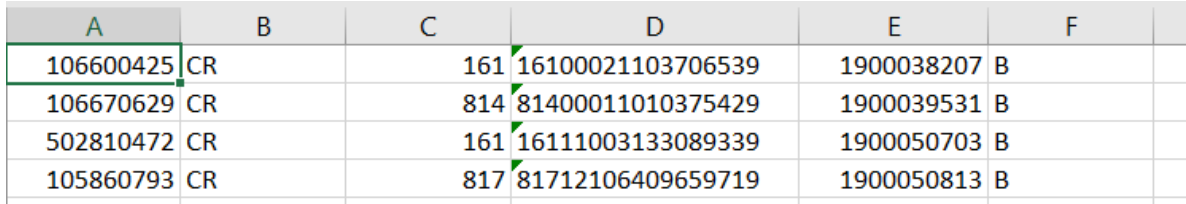

Se le da guardar como: Texto (delimitado por tabulaciones) (\*.txt)

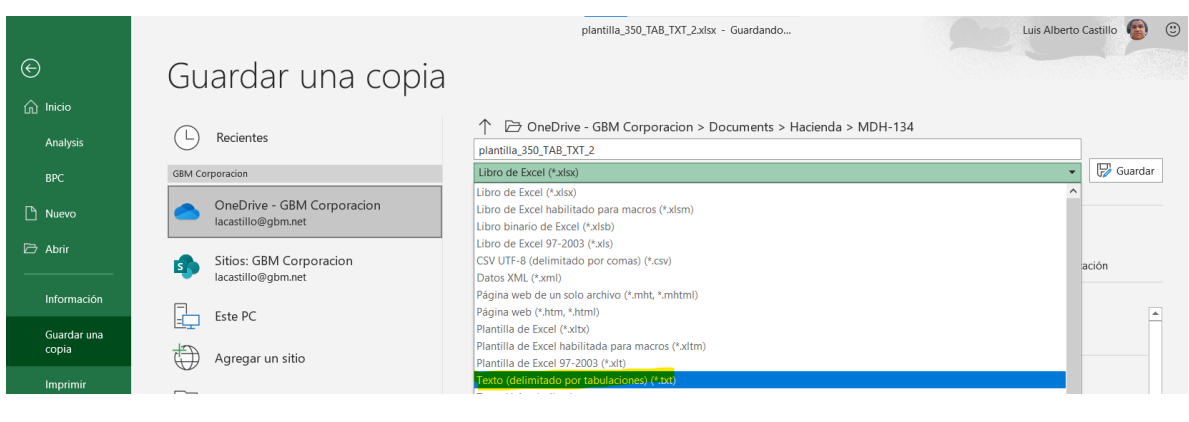

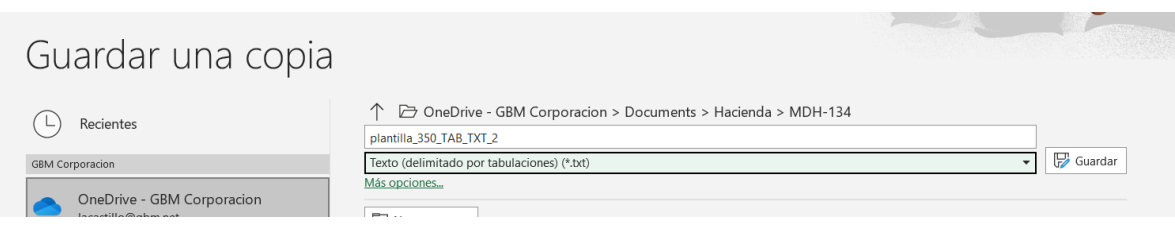

#### Así se debe ver el archivo:

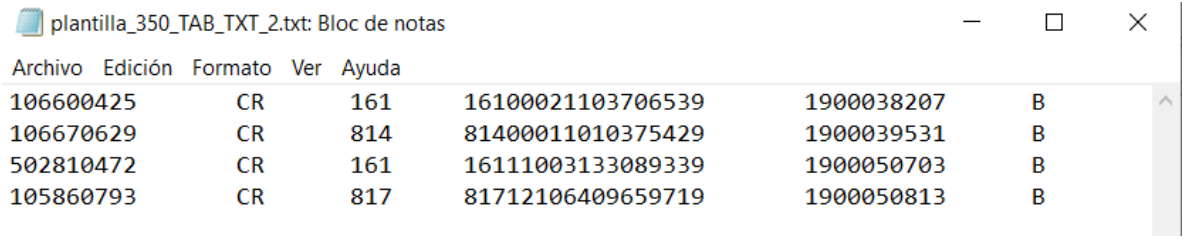

Con este se procede a gestionar los datos en la **transacción ZFI\_BANCO\_INTERLOC:**

Se usan datos para la sociedad G210, Ejercicio 2021:

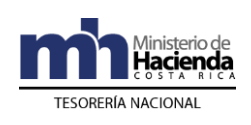

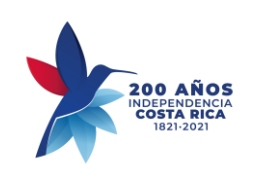

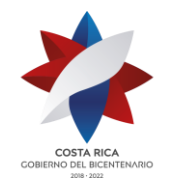

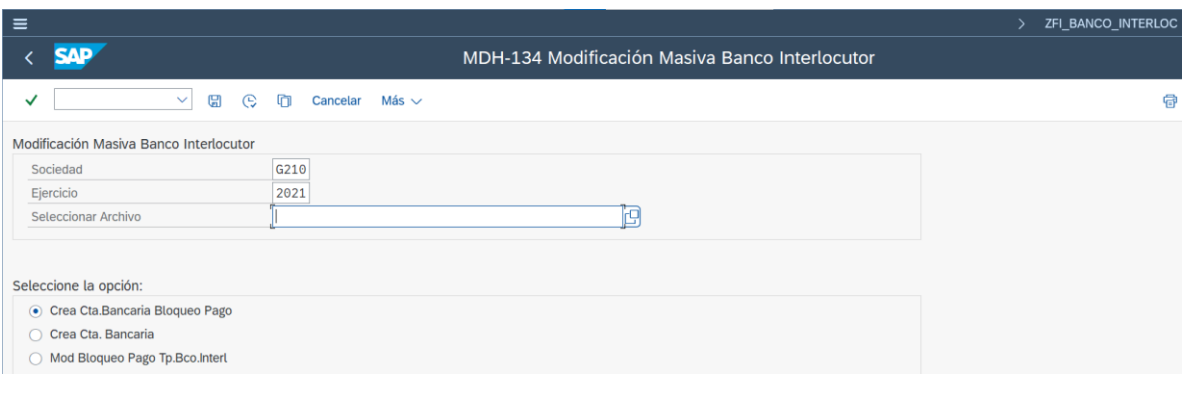

#### Se selecciona el archivo:

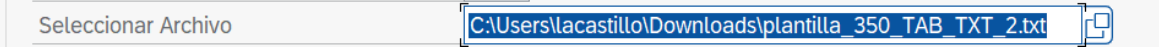

3. Se usa la Opción 1, el resultado esperado es crear una cuenta bancaria nueva para cada acreedor y que bloquee todas las facturas y le asigne el nuevo Tipo de Banco interlocutor:

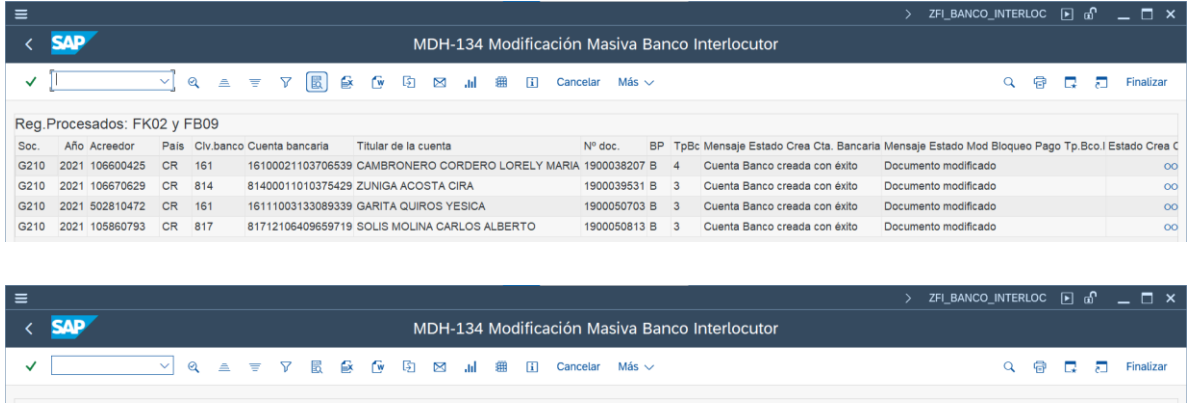

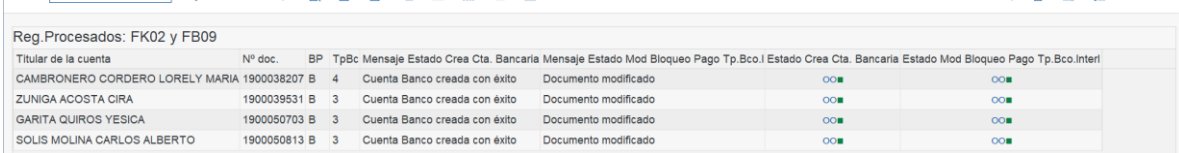

Como se evidencia el proceso se gestionó con total éxito.

Desde esta misma pantalla el usuario puede dar doble clic sobre el número de documento contable y eso le mostrará en modo de visualización el documento, para que pueda verificar que los cambios se realizaron de manera correcta:

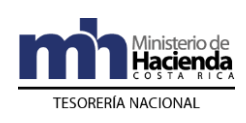

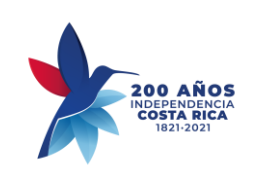

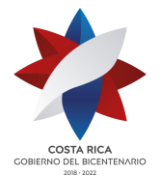

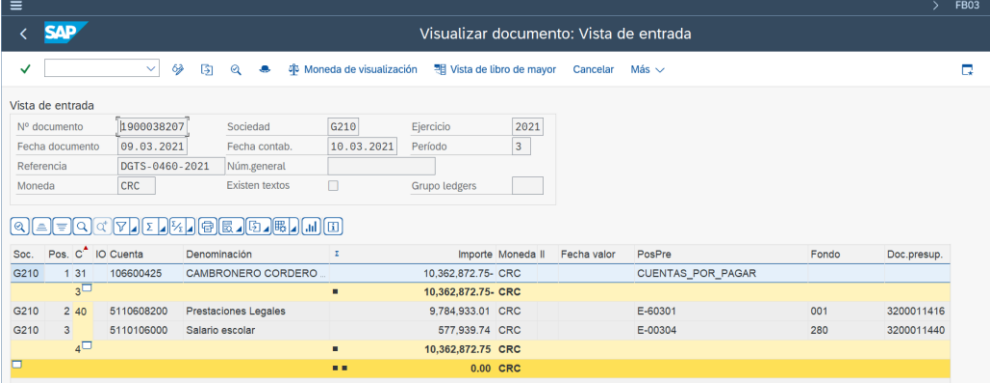

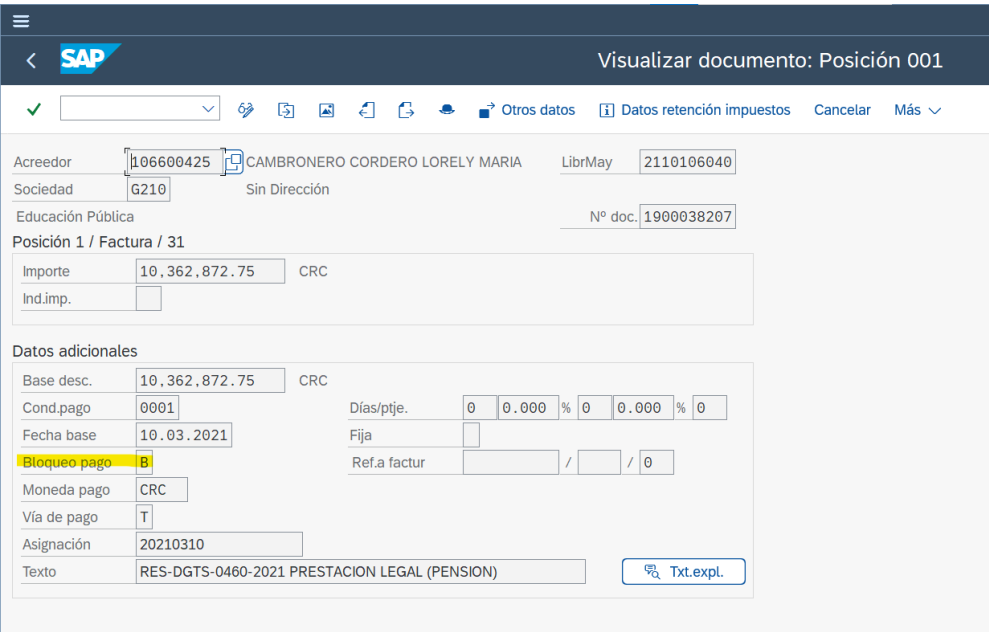

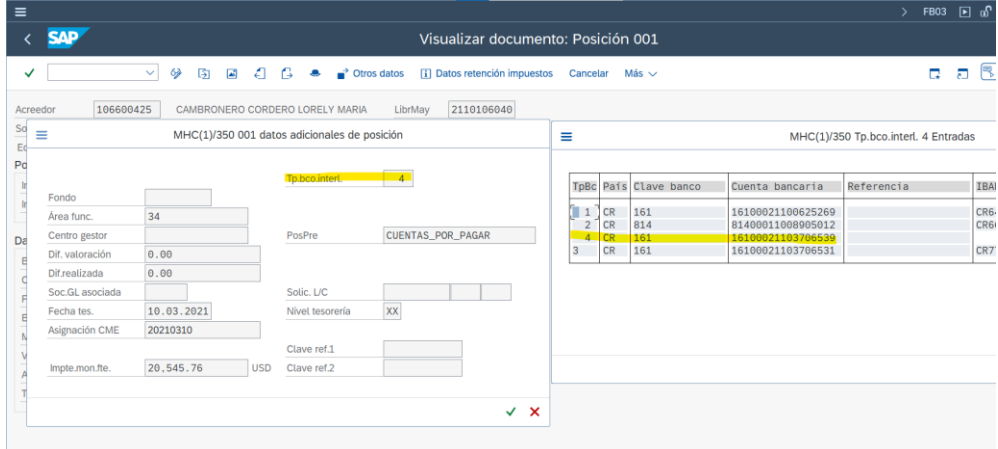

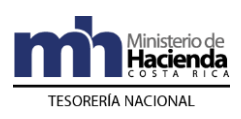

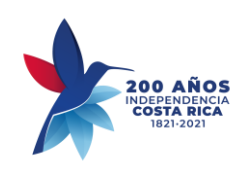

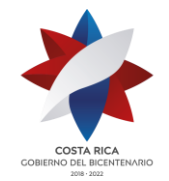

a. Si con este mismo archivo se selecciona la opción 2 que es solo para crear una cuenta nueva, debería mostrar un error indicando que la cuenta bancaria ya existe.

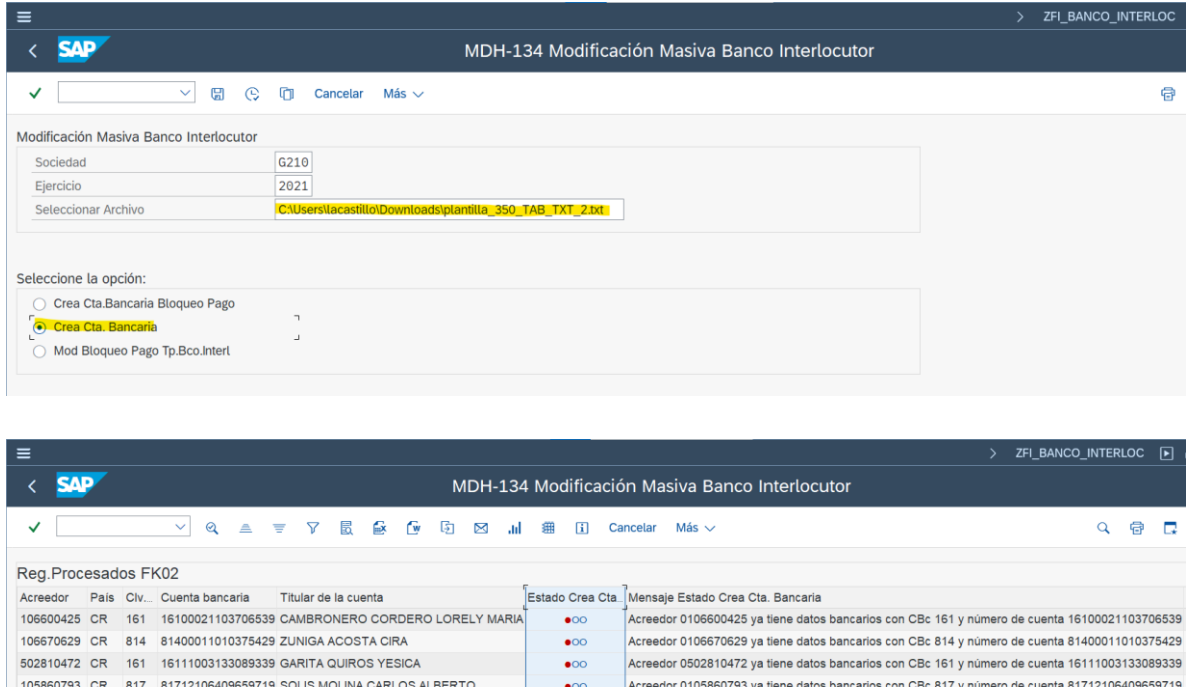

En efecto así lo hizo da error.

b. Si con este mismo archivo se selecciona la opción 3, indica mensaje de advertencia: que el Tipo de Banco Interlocutor no cambió y que modificó el documento:

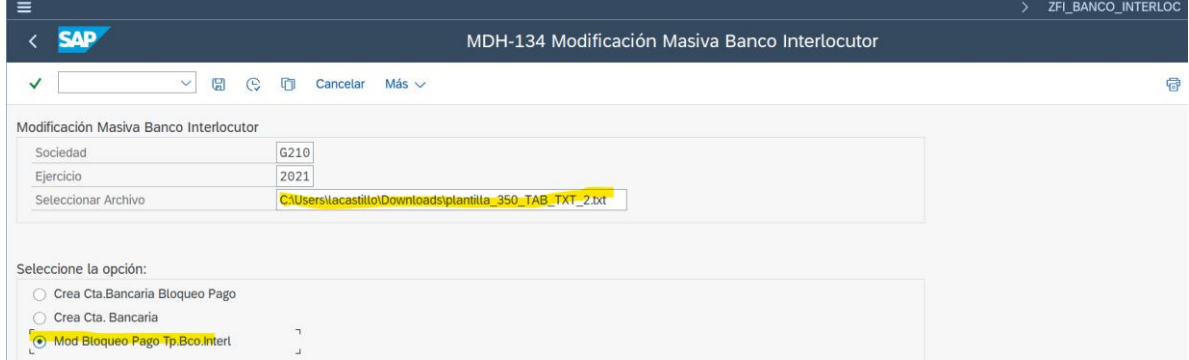

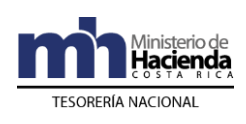

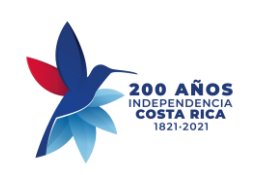

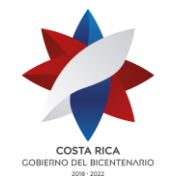

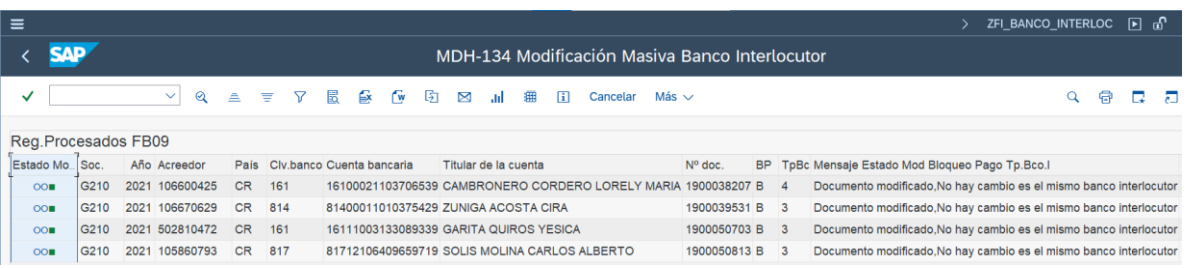

## 4. **Se usa la Opción 2. Crear una cuenta bancaria**.

Se prepara una plantilla, en este caso no se requiere llenar los datos de número de documento y bloqueo de pago, pero estos espacios si forman parte del archivo:

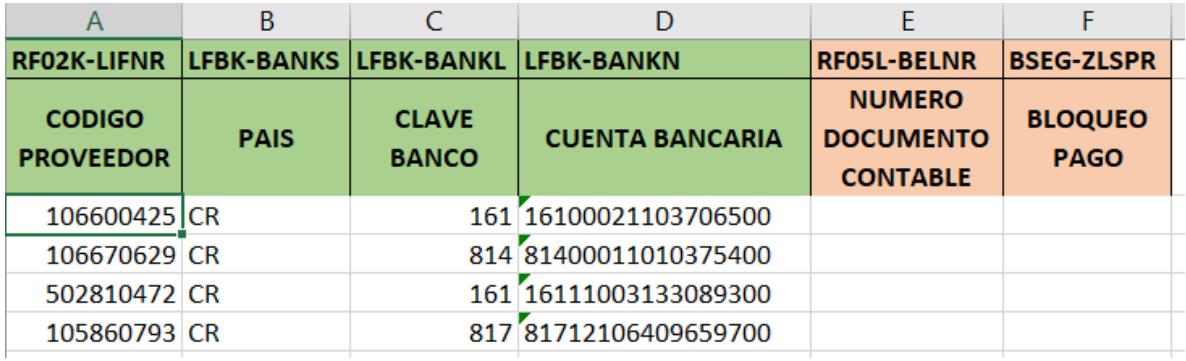

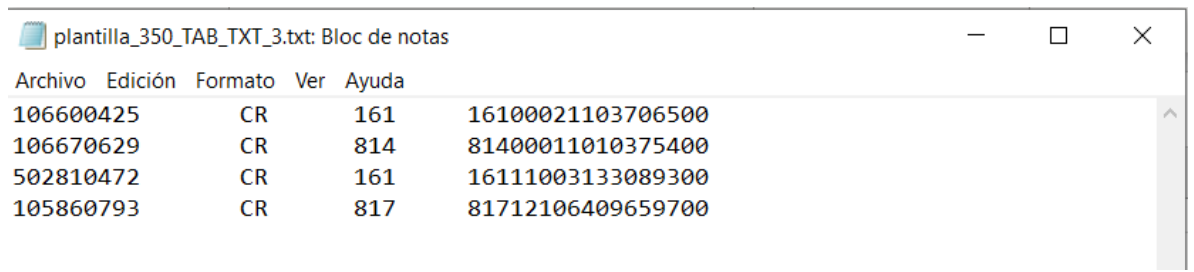

Se ejecuta la transacción **ZFI\_BANCO\_INTERLOC**:

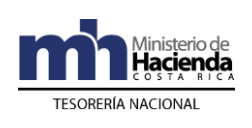

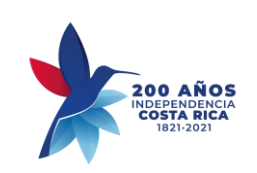

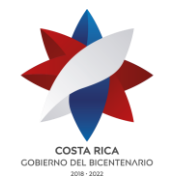

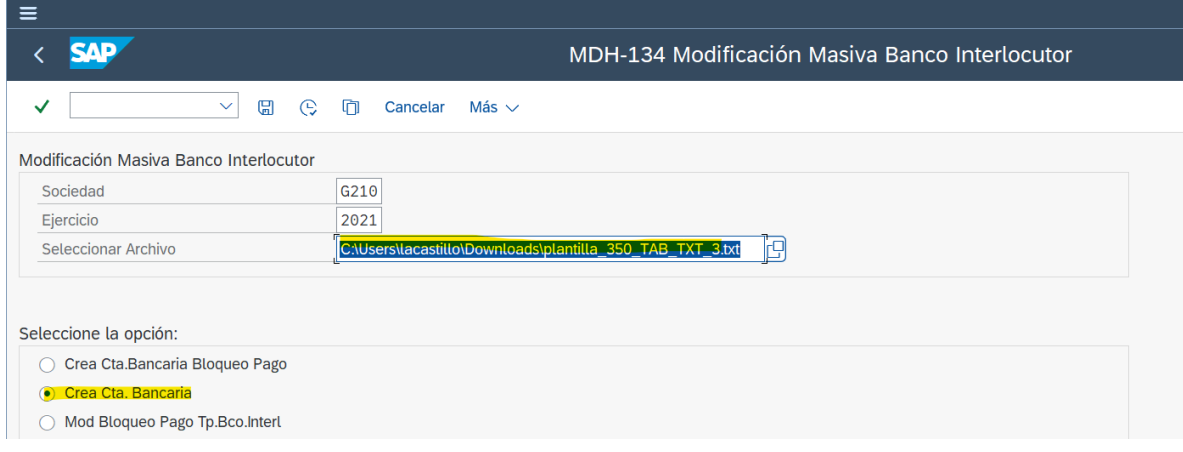

El resultado esperado es la creación de las nuevas cuentas bancarias:

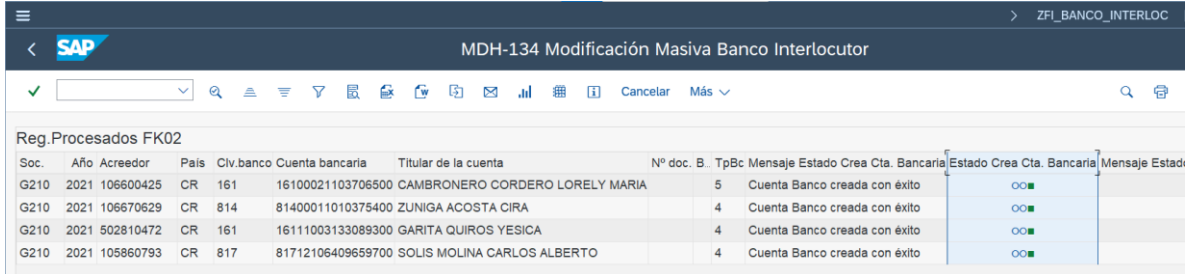

## Puede verificar que se crearon los nuevos "TpBanco", en la tabla se muestran los nuevos números

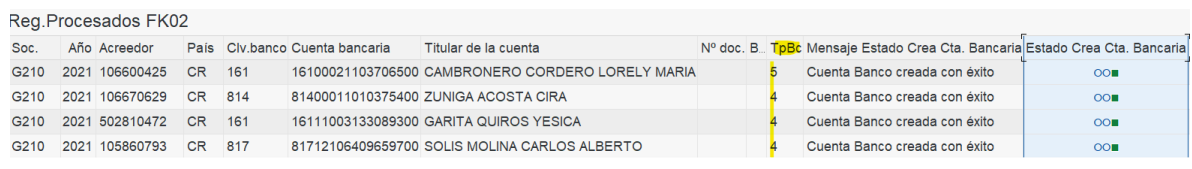

#### **5. Se usa la Opción 3. Modificación tpbc. Bco. en documento SIGAF**

Para la opción 3 se prepara una plantilla, la misma solo requiere el código del acreedor y el número de documento y si se bloquea o no el documento, en caso que se requiera asignar un nuevo Tipo de Banco interlocutor se debe llenar solo la columna D que es la cuenta bancaria, el programa leerá este dato y si es diferente al actual lo actualiza, de lo contrario, no lo modifica:

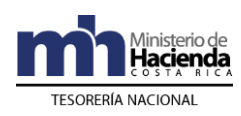

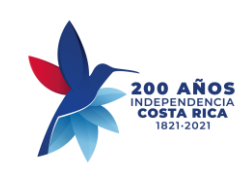

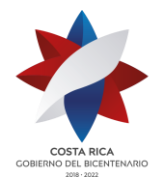

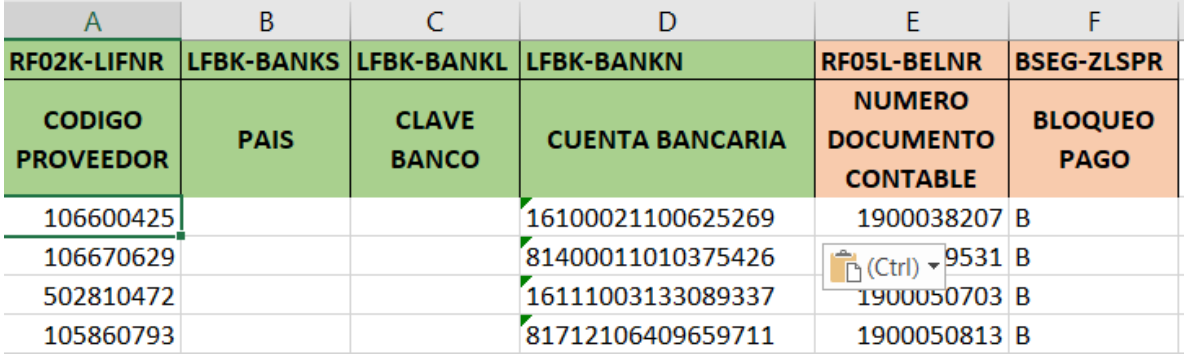

#### Se crea el archivo TXT:

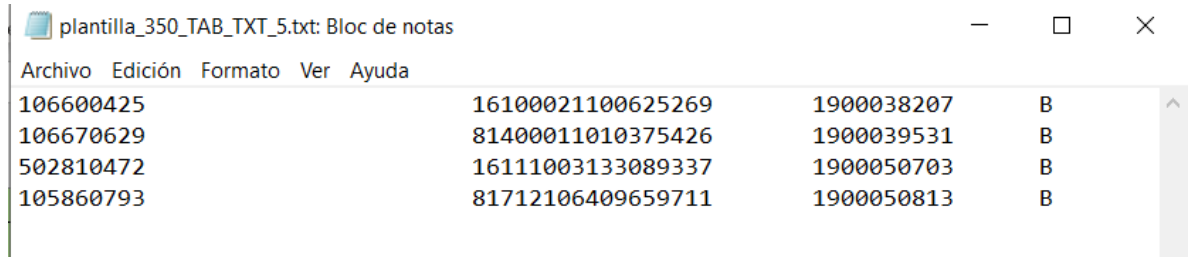

Se procede a gestionar los datos en la transacción **ZFI\_BANCO\_INTERLOC:**

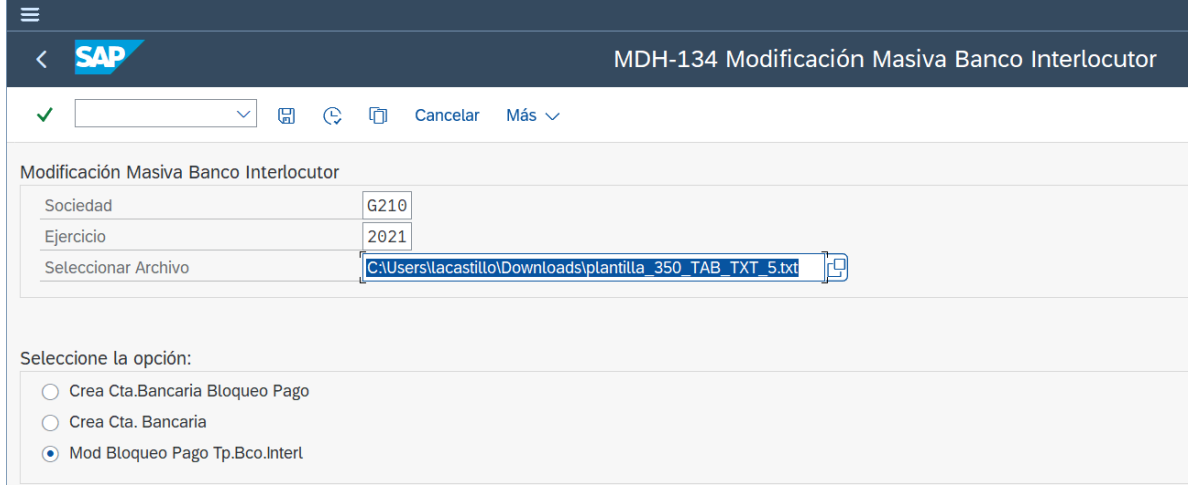

El resultado esperado es que modifique los documentos en el bloqueo y la asignación de su nuevo Tipo Banco Interlocutor:

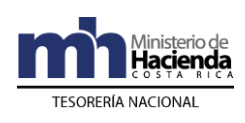

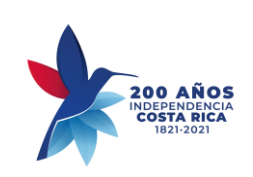

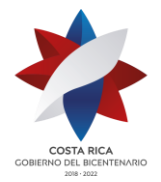

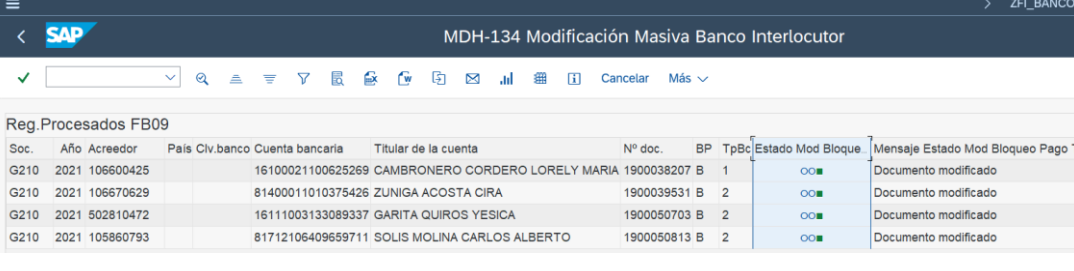

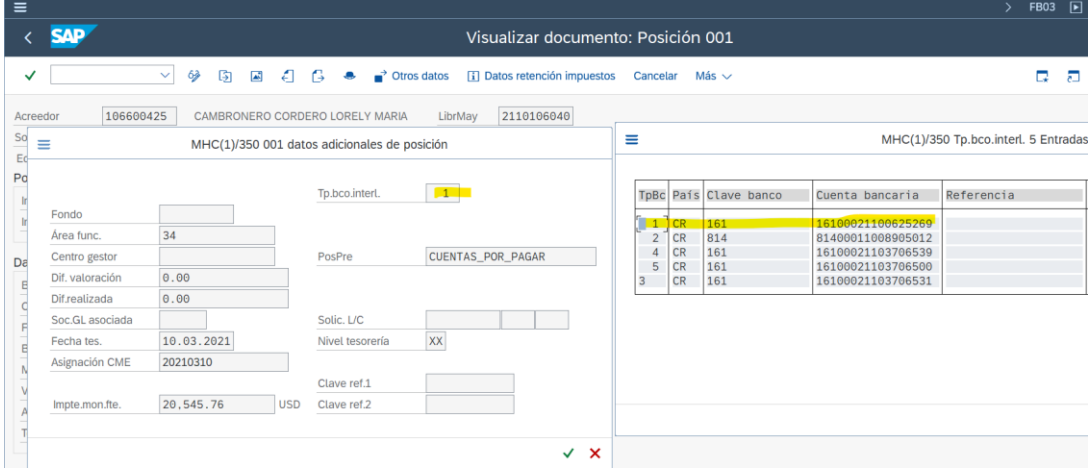

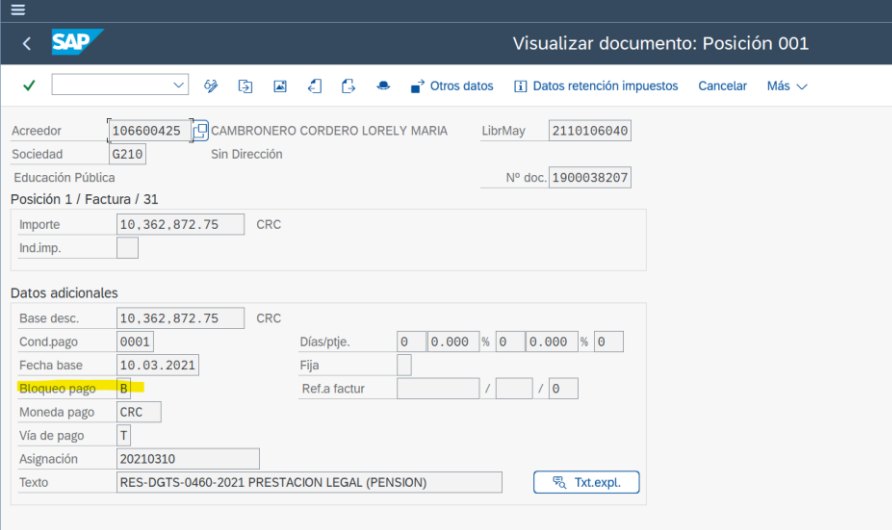

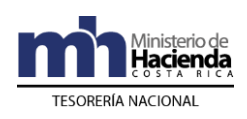

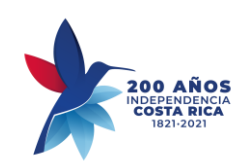

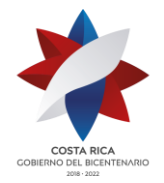

## **H. Control del documento**

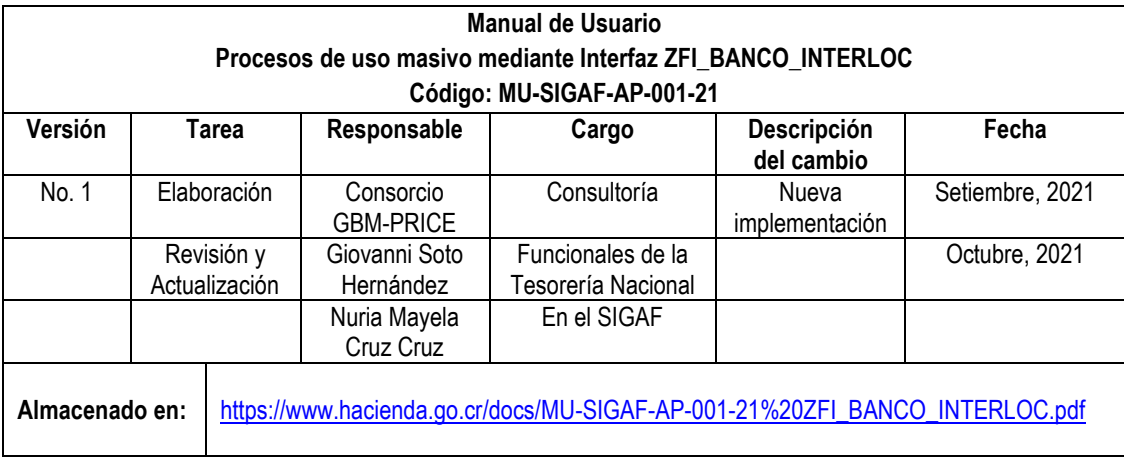